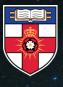

UNIVERSITY OF LONDON SENATE HOUSE LIBRARY

## Senate House Library Guide Connecting to wifi

senatehouselibrary.ac.uk

## **Getting started**

### Accessing our wifi

As a member of Senate House Library you can use our wifi network to connect to the internet. The wifi signal is available throughout the Library Collections, Reading Rooms and spaces.

### Logging on

1. The name of the wireless network is **uol-open**.

2. Your username is your **Library** membership number.

3. Your password is your **last name** (in lower case).

### **Microsoft Windows**

### Connecting Windows 8 / Windows 10 to wifi

To connect Windows 8 / Windows 10 to uol-open use the instructions below: Hover over the right side of the screen and select 'Settings'.

Go to 'Networks' and tap/click on uolopen.

When asked, enter your username, enter your membership number and your password is your surname in lowercase.

When asked enter your username enter your membership number and your password is your surname in lowercase. Click 'OK'.

You should now be connected to the uolopen wireless network.

### Connecting Windows 7 / Windows Vista to wifi

Click Start > Control Panel.

Double click Network & Sharing Centre. Once the Network & Sharing Centre opens click Manage wireless network. In the Manage Wireless Networks dialogue window click Add.

Click Manually create a network profile. Enter uol-open in the Network name text box.

Select WPA-Enterprise from the Security type selection drop-down and an Encryption type of TKIP. The Start this connection automatically checkbox needs a tick in it. Click Next.

Click Change connection settings. The property page for the wireless connection just created opens. Enable 'Connect automatically when this network is in range' and 'Connect to a more preferred network if available'. Switch to the security tab of this property page to verify you have the setting. Click the Settings... command button. Untick the Validate server certificate and tick Enable Fast Reconnect checkboxes. Click the Configure... command button. Untick the Automatically use my Windows logon name and password (and domain if any). Click OK.

Click the buttons of any open dialogue windows.

### **Microsoft Windows**

### Important for Windows 7 users

Untick Remember my credentials for this connection each time I'm logged on. Click on Advanced Settings, tick Specify Authentication Mode and select User Authentication. Click OK and close.

You should see a pop-up in the bottom right-hand corner of the screen asking you to provide login credentials. Enter the login details (username is your membership number and password is your surname in lower case) remembering to leave the Login domain textbox blank. If the credentials are correct you should get connected to the open wireless network.

### Connecting Windows 8 / Windows 10 to wifi

Some users have reported problems connecting to the uol-open network with Windows 10. If you are unable to connect with Windows 10, please visit the Service desk on the 4th floor and obtain the daily password that will allow you to connect to the uol-conference network instead. We hope to rectify this issue as soon as possible and apologise for any inconvenience caused.

### Tips for Windows users

If you are using Windows 7 or Vista, please check that the last part of the process has been completed properly.

Try refreshing your adapter by going into Control Panel > System > Device Manager > Network Adapters and disable your wireless adapter. Wait a moment, and then re-enable it (this refreshes your adapter settings).

In the event of network problems in the Library, you won't be able to connect. If this happens, please be patient as the service should soon be restored. If you're in doubt, please visit the Service Desk on the 4th floor for more information.

## Apple macOS / iOS

# Connecting Apple macOS to wifi

Apple macOS (formerly OSX), click on Airport at the top right of your screen. Click on uol–open in the list of connections.

Enter your Library card barcode number (which appears on the front of your Library card) as user name. Enter your surname (in lower case) as password. See the login information section above for more details Click OK. Click Continue in the warning message that pops up.

If this does not work, try the following: On Airport click Join a Network. From the option list select 'uol-open'. Under encryption type select WPA – Enterprise.

Enter your Library card barcode number (which appears on the front of your Library card) as user-name. Enter your surname as password.

# Tips for Apple macOS users

If you experience a problem logging on, try restarting Airport, or the device.

### Connecting iPad / iPhone to wifi

Tap Settings > wifi, and make sure wifi is turned on. Your device will search for available wifi networks.

Tap the name of the wifi network you'd like to join.

When asked enter your username enter your membership number and your password is your surname in lowercase. After you've joined the network, you should see a tick next to the network, and the wireless symbol in the upper-left side of your display.

## Chrome / Android

### Connecting Chrome OS / Android OS to wifi

Click on the wireless icon in the top bar and choose uol-open.

Set the EAP method to PEAP.

Set Phase 2 authentication to MSCHAPv2. Change the Server CA certificate to Do Not Check.

Enter your Identity as your membership number.

Enter your surname as your password.

# Connecting Android devices to wifi

Open the Settings app.

Choose wifi.

On some Samsung tablets, you find the wifi item on the Connections tab. Choose wifi to view a list of available wifi networks on the right side of the screen. Otherwise, the list shows up full screen.

Choose a wireless network from the list. If no wireless networks are listed, you will not be able to access wifi from your current location.

When asked, enter your username, enter your membership number and your password (your surname in lowercase). Touch the Show Password check box so that you can see what you're typing; some of those network passwords can be long.

Touch the Connect button. The network is connected immediately.

## Other / Help / Regulations

### Connecting via Eduroam

You can connect to wifi in the Library if you are already using the Eduroam service. Please note, this must be set up before coming to the Library as staff here are not able to assist you with this (contact your home organisation for help with this).

### Connecting via Conferences

Should the uol-open wifi network be unavailable, you can connect to wifi via 'Conferences'. This network does not require a login name or password.

### Further help

If you have any questions about connecting to wifi from any device, please ask at the Service Desk on the 4th floor, or email us at:

information.systems@london.ac.uk

### Regulations / Code of Conduct

The Library wireless network is provided by the University of London Computer Centre. Consequently, all users must adhere to ULCC's terms and conditions, and must abide by the Janet Acceptable Use Policy, and the University of London's Equality Policy.

Should you not comply with the above regulations, your access may be suspended, or terminated.

For further help using services at Senate House Library, please visit the Library's website, or ask in person at Service Desk on the 4th floor.

University of London, Senate House Library Malet Street London WC1E 7HU Telephone: +44 (0)20 7862 8500 Email: senatehouselibrary@london.ac.uk

Follow us on:

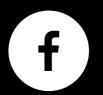

facebook.com/ SenateHouseLibrary

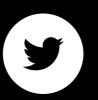

twitter.com/ SenateHouseLib

### senatehouselibrary.ac.uk